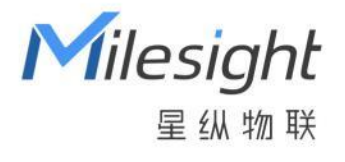

# PIR&光照传感器 WS202

用户手册

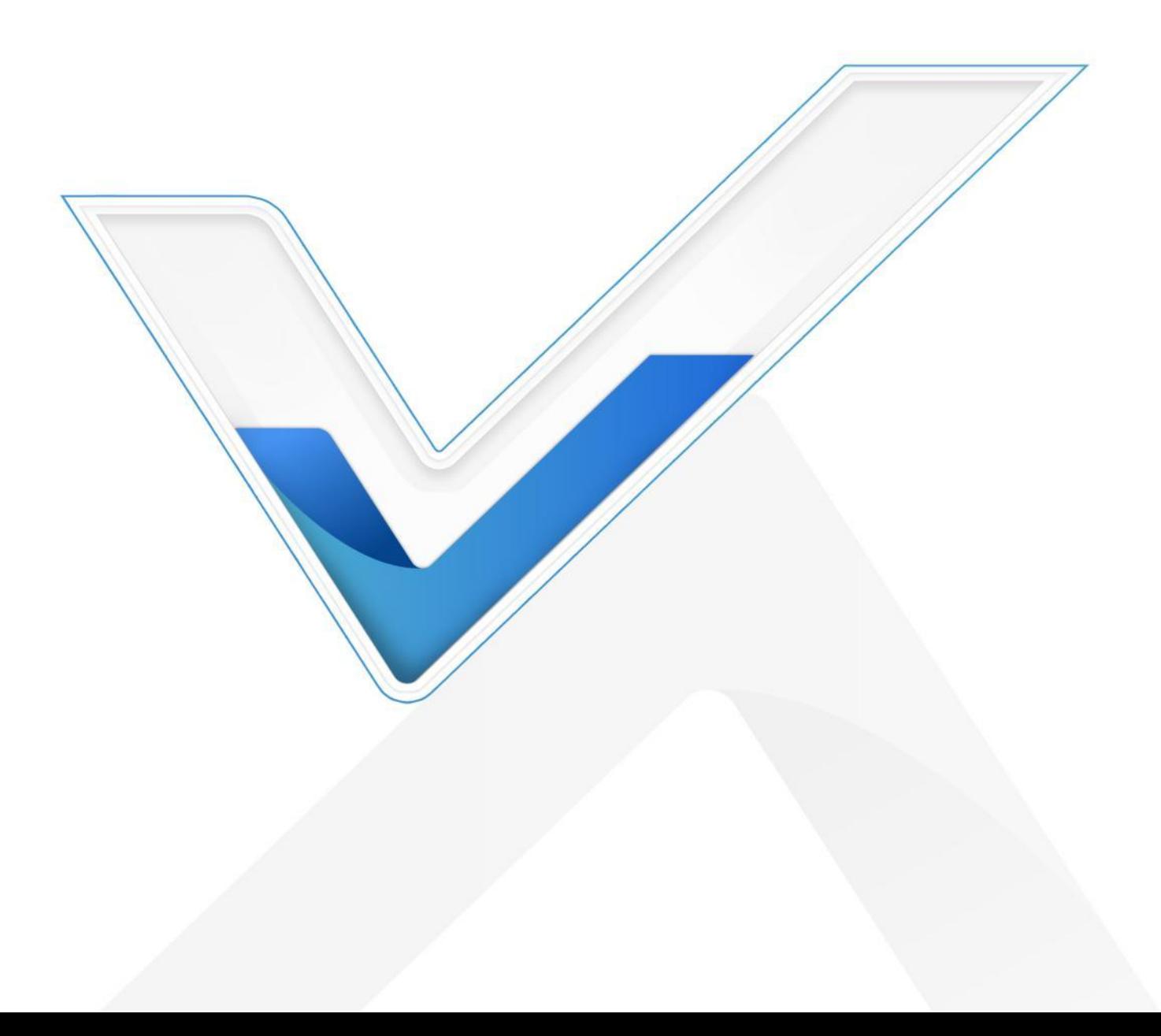

#### **安全须知**

Milesight

- 为保护产品并确保安全操作,请遵守本使用手册。如果产品使用不当或者不按手册要求 使用,本公司概不负责。
- 严禁拆卸和改装本产品。
- 请勿将 PIR 透镜对准阳光直射。
- ◆ 请勿涂鸦或频繁擦拭 PIR 透镜, 否则可能影响产品检测效果。
- 请勿将产品放置在不符合工作温度、湿度等条件的环境中使用,远离冷源、热源和明火。
- 请勿使产品受到外部撞击或震动。
- 请勿将产品电池装反,否则可能导致产品烧坏。
- 如长期未使用本产品,请将电池取下。否则可能造成电池泄漏并损坏内部元件。
- 本产品不可作为计量工具使用。
- ◆ 为了您的设备安全,请及时修改设备默认密码 (123456)。

## **产品符合性声明**

WS202 系列符合 CE, FCC 和 RoHS 的基本要求和其他相关规定。

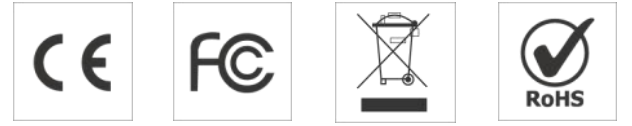

**版权所有© 2011-2023 星纵物联 保留所有权利。**

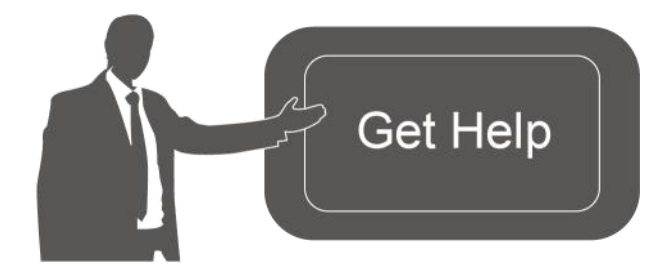

如需帮助,请联系 星纵物联技术支持: 邮箱:contact@milesight.com 电话: 0592-5023060 传真: 0592-5023065 总部地址:厦门市集美区软件园三期 C09 栋 深圳:深圳市南山区高新南一道 TCL 大厦 A709

# **文档修订记录**

Milesight

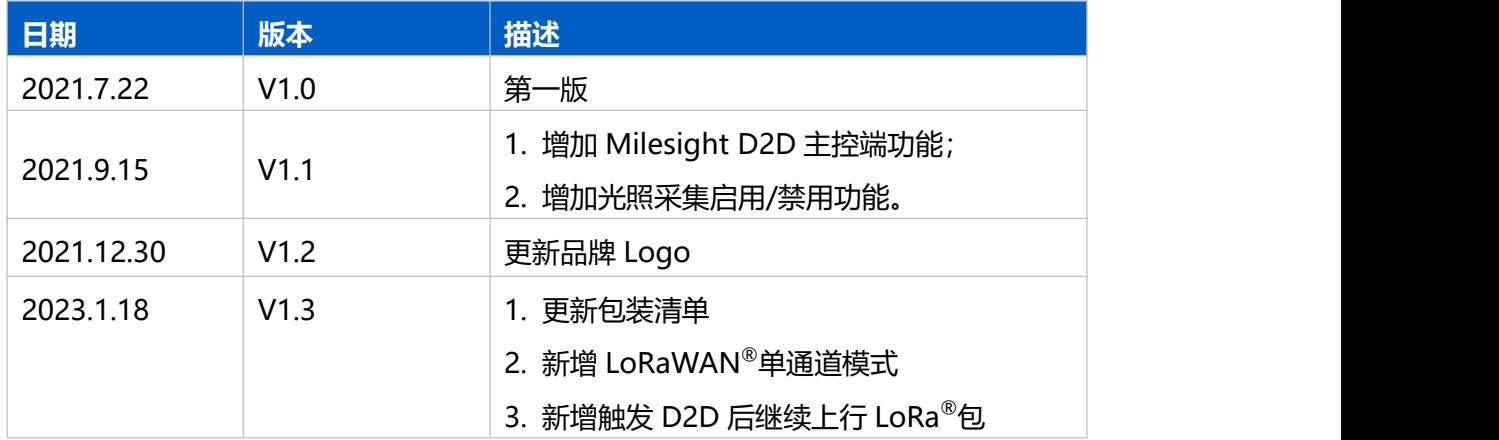

# 目录

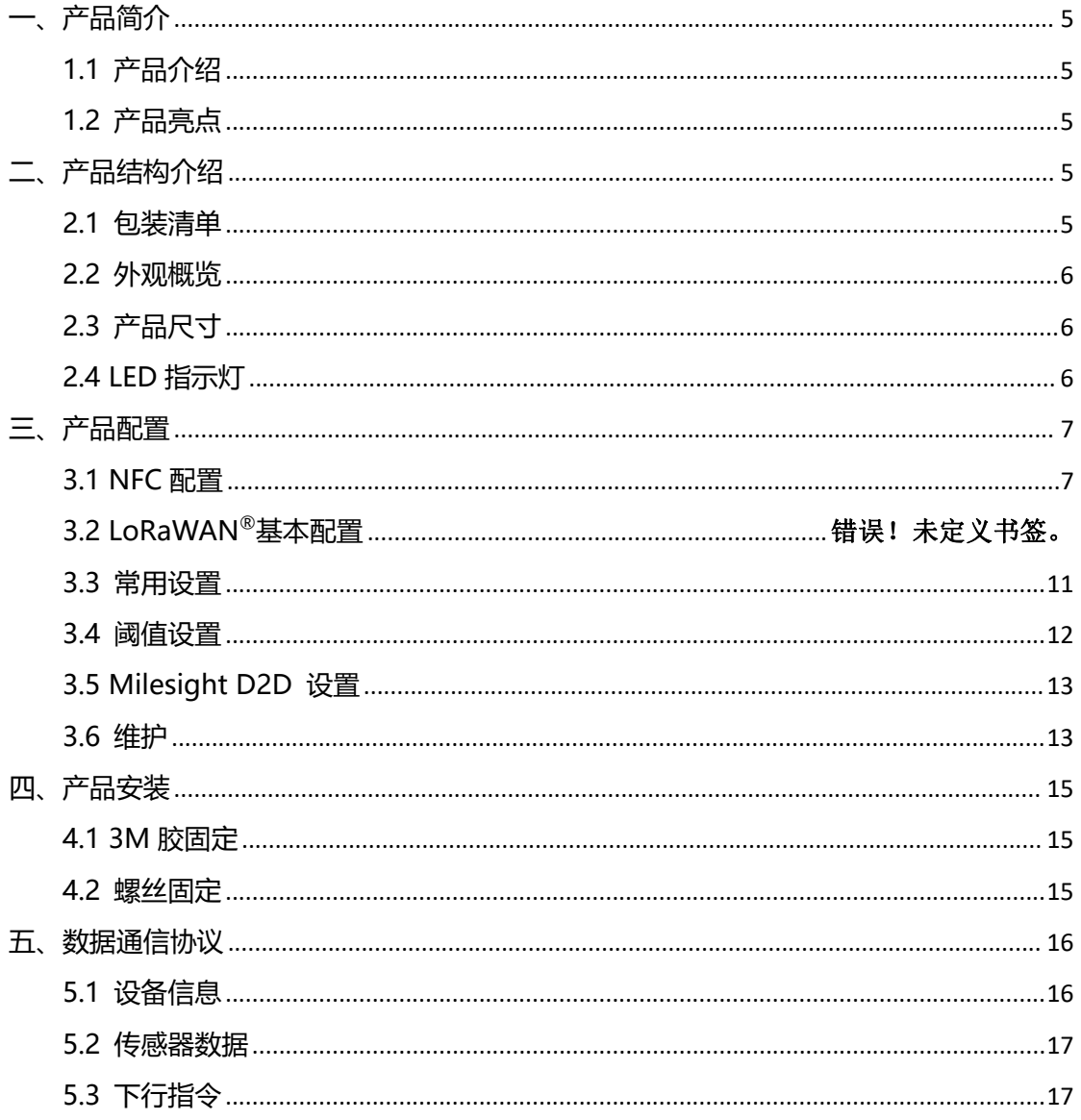

# <span id="page-4-0"></span>**一、产品简介**

## <span id="page-4-1"></span>**1.1 产品介绍**

Milesight

WS202 是一款智能小巧的 PIR&光照传感器, 采用被动红外技术, 能够实时感知监控 区域内的人或宠物移动。同时产品还内置了光照传感器,可结合 PIR 红外传感器共同实现 智能探测和场景联动。此外,产品内置 1650 毫安时锂亚电池,可连续使用数年无需更换。 WS202 基于 LoRa®通信技术,不仅支持标准 LoRaWAN®协议组网通信,也支持通过星纵 物联 Milesight D2D 协议实现设备间无网关直接通信,同时支持与星纵物联 LoRaWAN® ® 网关及星纵云平台共同构建智能物联网络, 实现远程监控和智能联动。

## <span id="page-4-2"></span>**1.2 产品亮点**

- 检测范围广:广角覆盖,探测距离最远可达 8 米
- 容易安装: 支持 3M 胶粘贴或螺丝固定, 适装于墙面、天花板等平面
- 通信距离远: 空旷环境下通信距离可达 15 公里
- 通信时延低: 支持 Milesight D2D 功能, 实现设备间无网关直接通信
- 简单易用: 支持手机 NFC 快速配置
- 兼容性好:兼容标准 LoRaWAN®网关与第三方网络服务器平台,支持自组网
- 管理一体化:快速对接星纵物联 LoRaWAN®网关和星纵云平台,无需额外配置

# <span id="page-4-3"></span>**二、产品结构介绍**

<span id="page-4-4"></span>**2.1 包装清单**

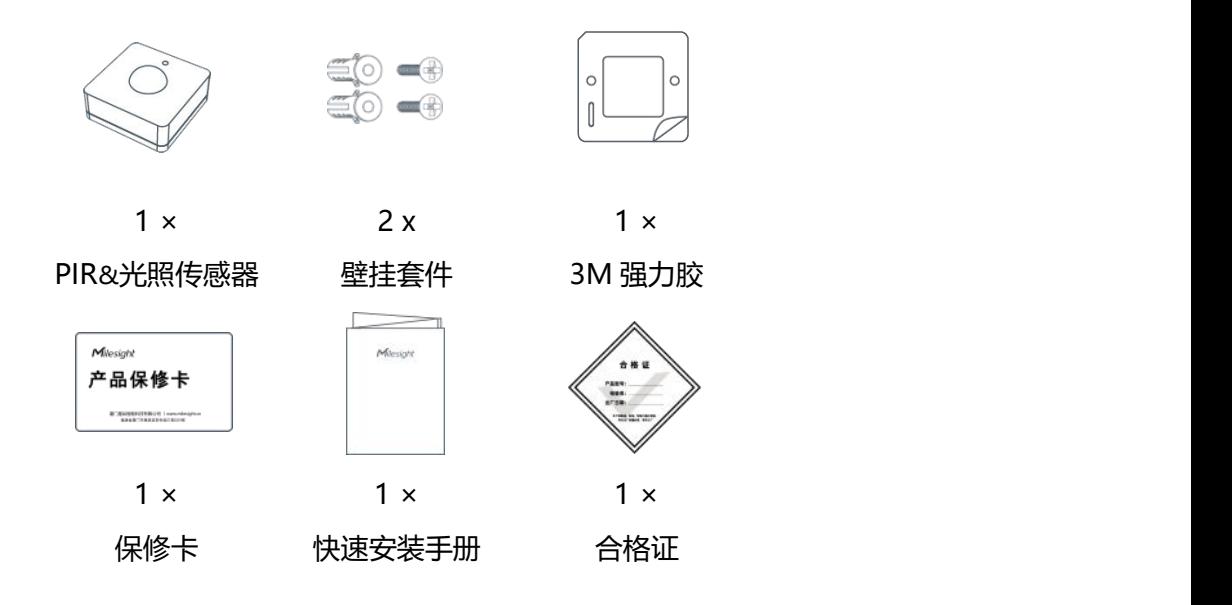

**如果上述物品存在损坏或遗失的情况,请及时联系您的代理或销售代表。**

# <span id="page-5-0"></span>**2.2 外观概览**

 $M$ ilesight

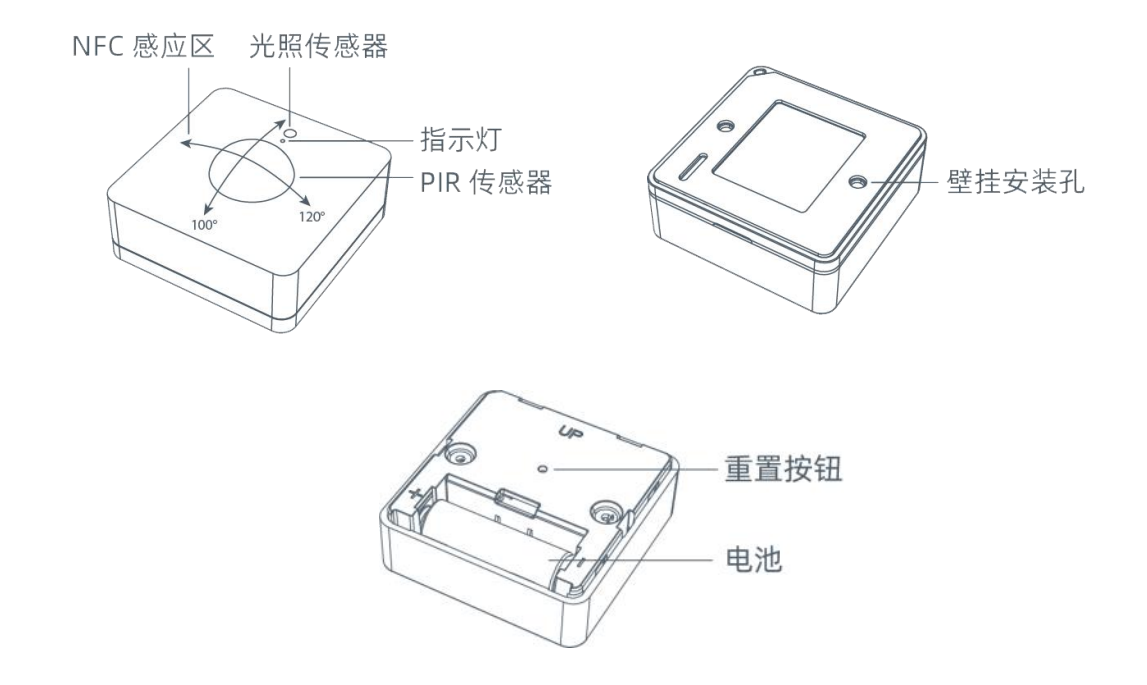

# <span id="page-5-1"></span>**2.3 产品尺寸**

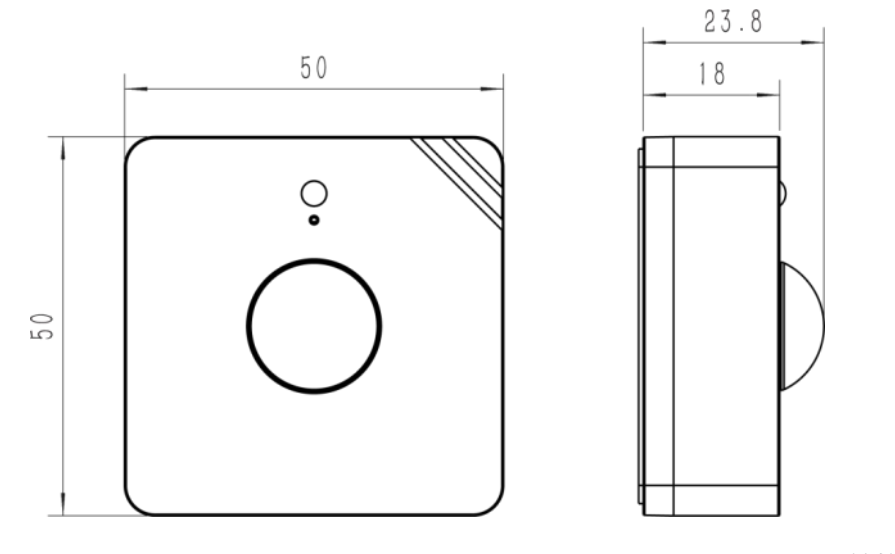

单位:mm

# <span id="page-5-2"></span>**2.4 LED 指示灯**

WS202 设备通过红绿双色 LED 灯分辨 PIR 检测状态、网络状态,重启,恢复出厂设置等多 种状态变化。

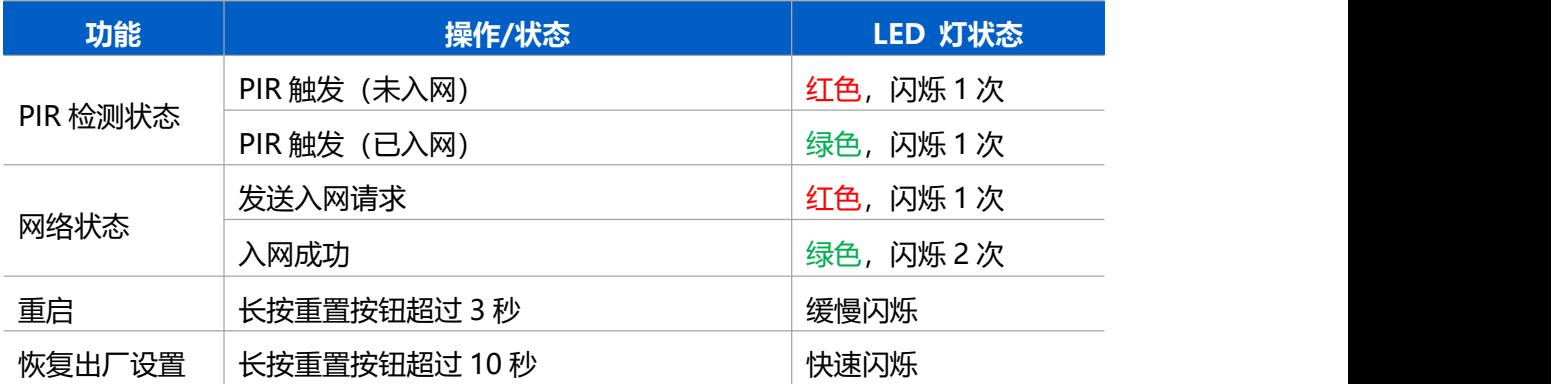

# <span id="page-6-0"></span>**三、产品配置**

## <span id="page-6-1"></span>**3.1 NFC 配置**

WS202 设备支持使用手机的 NFC 功能完成配置。

#### **步骤一:产品开机**

拉下电池绝缘片完成开机,开机时指示灯绿色常亮 3 秒。

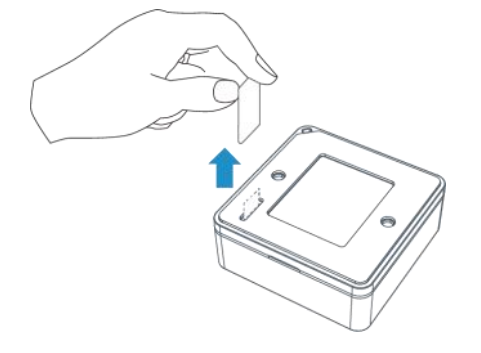

#### **步骤二:手机 NFC 配置**

**配置准备:**

- **手机** (支持 NFC)
- Milesight ToolBox App: 可在星纵物联官网 (Android) 或苹果商店 (IOS) 下载

#### **配置步骤:**

- 1. 开启手机 NFC 功能后打开 Milesight ToolBox App;
- 2. 将手机的 NFC区域紧贴在产品正面的 NFC 感应区几秒不动, 即可获取产品的基本信息;
- 3. 在 App 上设置后紧贴产品的 NFC 感应区即可完成配置。第一次使用手机为设备配置时 需要输入设备密码进行验证,默认密码:123456。

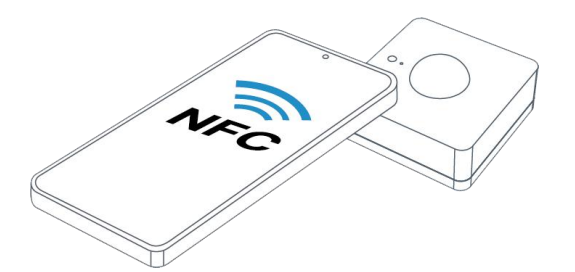

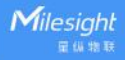

**注意:**

(1) 不同安卓手机的 NFC 区域不同,大致位于背部摄像头周围,具体请查询手机说明书或 咨询相关客服。

(2) NFC 读写失败后, 请将手机暂时远离设备再贴到设备上尝试。

(3) WS202 设备也支持使用星纵物联专用 NFC 读卡器连接电脑进行配置,可联系星纵物联 购买。此外,设备还支持通过内置 TTL 串口连接电脑完成配置。

## **3.2 LoRaWAN ®基本配置**

设备连接到 LoRaWAN®网络前需要设置相关网络通信参数,请根据如下步骤完成 LoRaWAN ®网络配置。

## **3.2.1 LoRaWAN ®基本参数**

打开 ToolBox App 的"设置->LoRaWAN<sup>®</sup>设置"菜单,设置设备的入网类型、Class 类型 以及配置入网所需的 App EUI、应用程序密钥等参数。以下参数可以保持默认不变但必须 和网络服务器上的配置相同。

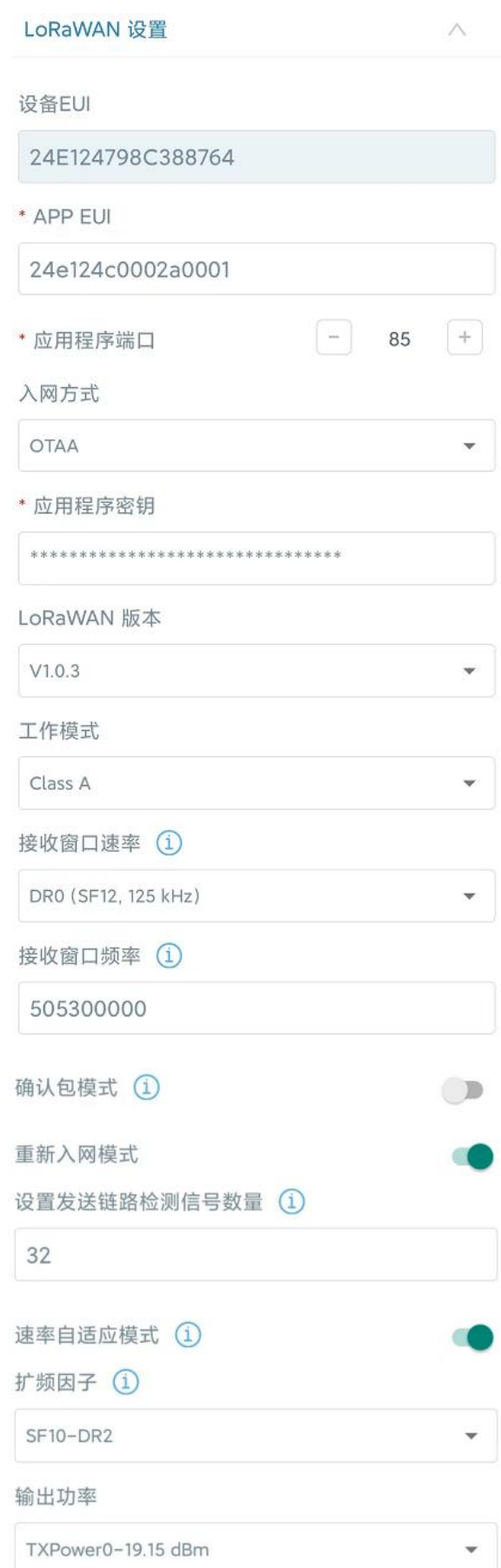

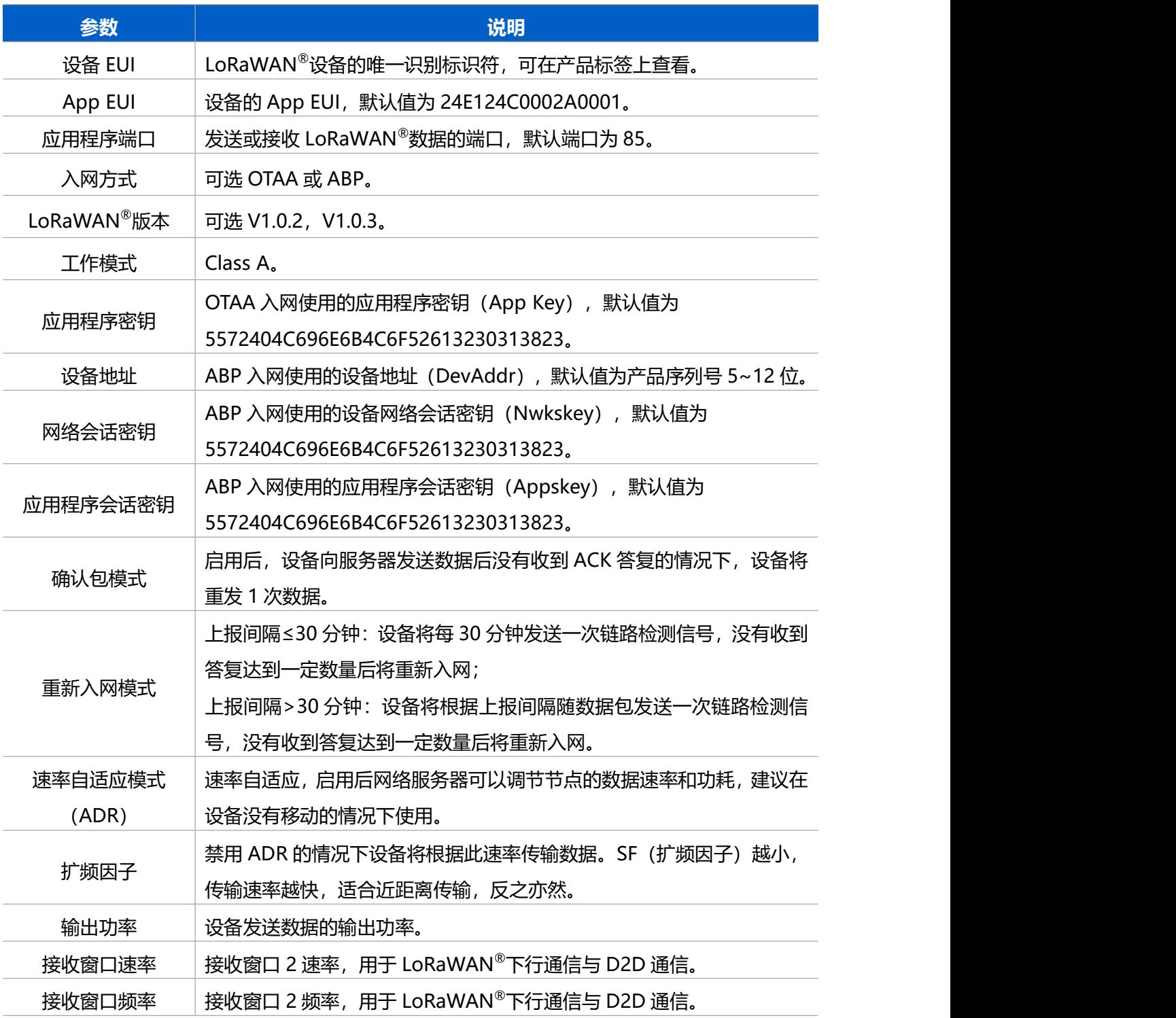

**注意:**

(1)如采购大量设备,可联系星纵物联获取设备 EUI 等参数表格。

(2)如需随机 App Key请在购买前联系星纵物联相关工作人员。

(3) 如使用星纵云管理设备, 请使用 OTAA 入网。

(4) 仅 OTAA 入网类型下支持重新入网模式。

## **3.2.2 LoRaWAN ®通信频段**

在 ToolBox App 的"设置->LoRaWAN®设置"菜单,设置设备发送数据使用的 LoRa<sup>®</sup>频 段,一般必须和 LoRaWAN ®网关使用的频段匹配。设备可选标准通道模式和单通道模式。 **标准通道:**可根据实际需求配置多个通道;

**单通道:**仅支持配置 1 个通道,启用单通道模式时将无法使用 ADR 功能。

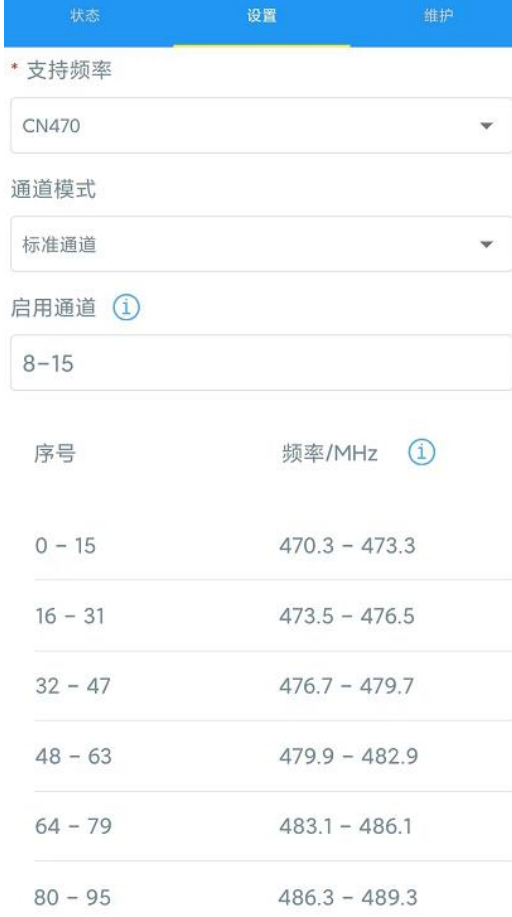

#### **配置示例:**

40:启用通道 40 1, 40: 启用通道 1 和通道 40 1-40: 启用通道 1-40 1-40, 60: 启用通道 1-40 和 60 All: 启用所有通道 空: 禁用所有通道

## <span id="page-10-0"></span>**3.3 常用设置**

打开 ToolBox App 的"设置->常用设置"菜单设置上报周期等参数。

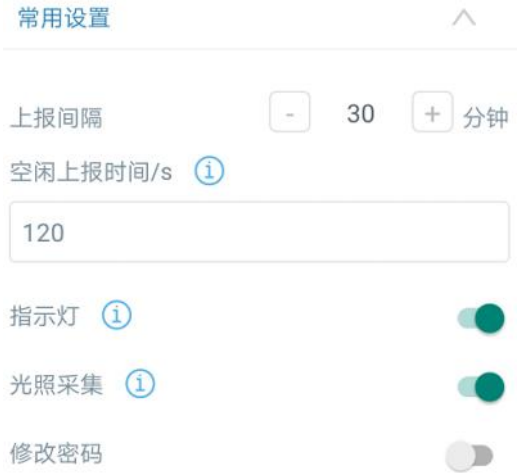

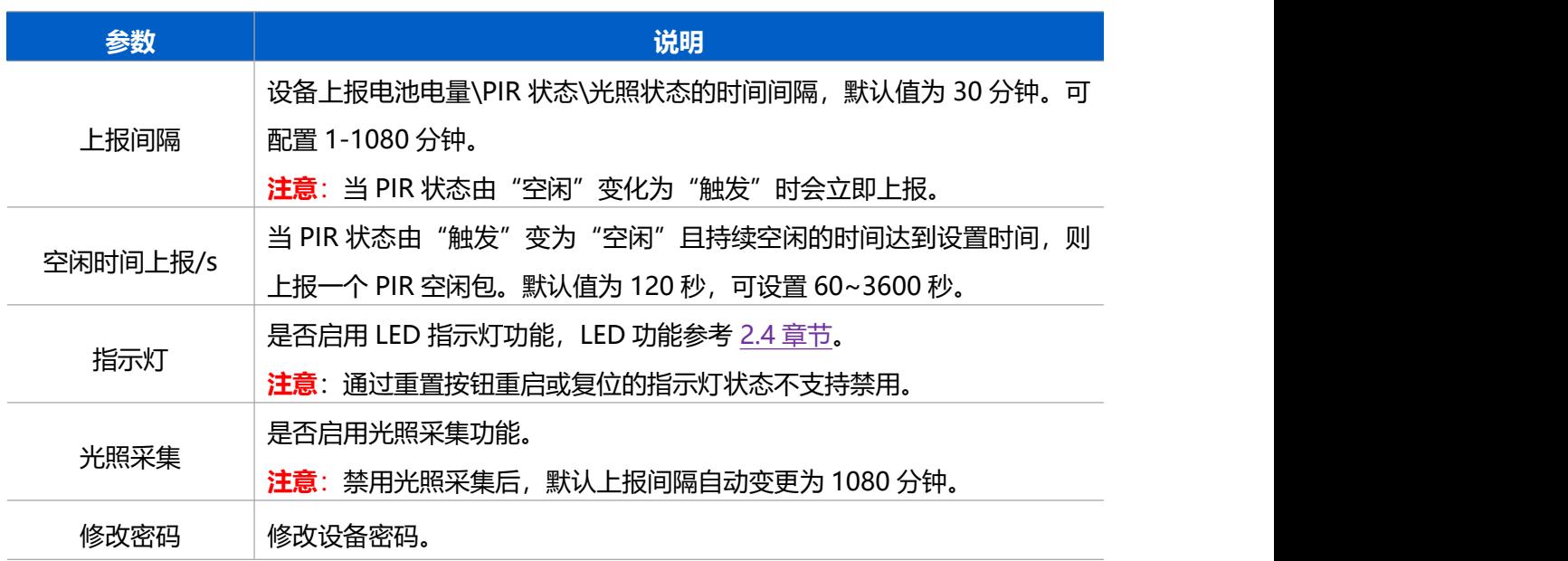

# <span id="page-11-0"></span>**3.4 阈值设置**

启用光照采集功能后, WS202 设备支持自定义设置光照状态切换条件, 默认阈值高于 100lux 为明亮, 低于 10lux 为黑暗, 阈值可配置 1~60000 lux。当 PIR 触发, 且光照状态 发生切换时,将立即上报告警。

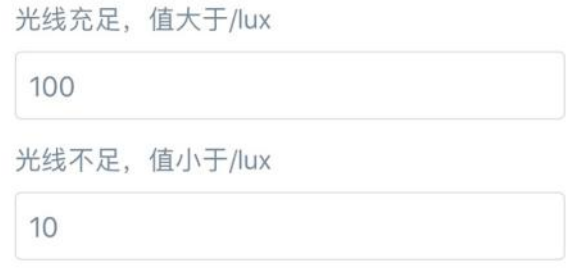

 $\frac{\text{Milesight}}{\text{HWHH}}$ 

# <span id="page-12-0"></span>**3.5 Milesight D2D 设置**

星纵物联自主开发的 Milesight D2D 协议支持星纵物联 LoRaWAN ®终端设备之间的无网 关直接通信。WS202 可以作为 D2D 主控端设备发送控制命令给 D2D 被控端设备。 **配置步骤:**

- 1. 启用 D2D 功能;
- 2. 配置 D2D 密钥、D2D 通信速率/频率(即 LoRaWAN ®接收窗口 2 速率/频率);**注意:** 三者均要与被控端配置保持一致
- 3. 启用不同状态下的 D2D 功能并配置相应的控制命令。

#### **配置示例:**

当 WS202 PIR 状态为**占用**且光照状态为**明亮**时,则发送控制命令 0x0001 给被控端设备。

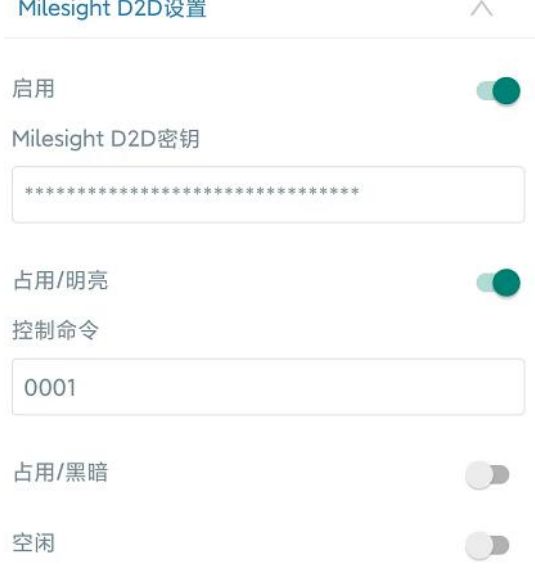

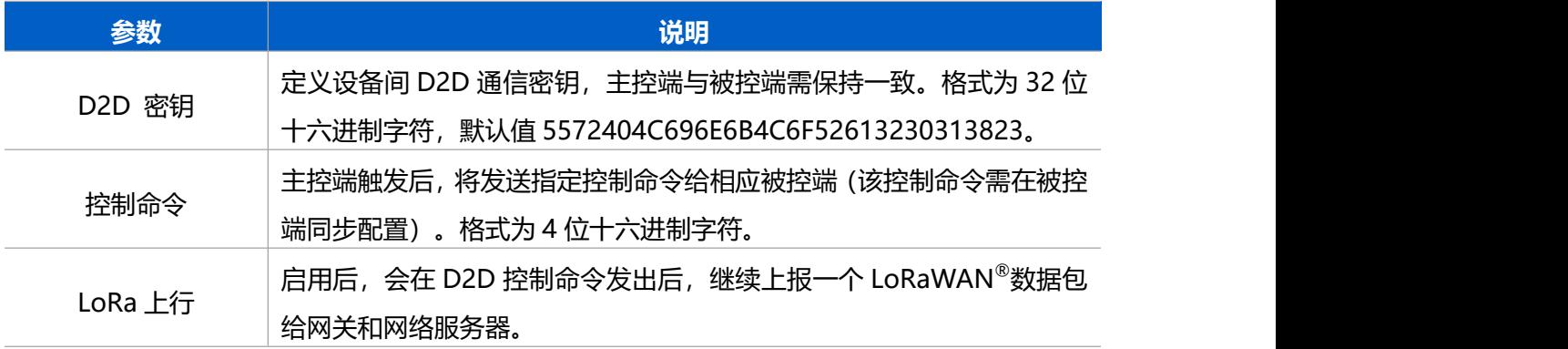

## <span id="page-12-1"></span>**3.6 维护**

#### **3.6.1 升级**

步骤 1: 将固件下载到手机端;

星纵地联

维护 6538B2232131 SN 型号 **WS202-470M** 固件版本号  $V1.1-a0$ 硬件版本号  $V1.0$ 手动升级 浏览

步骤 2: 打开 Milesight ToolBox App, 点击"浏览"导入固件, 开始升级。

#### **注意**:

(1) 产品固件可在星纵物联官网下载或联系星纵物联相关工作人员获取。

(2) 升级过程中请勿对 ToolBox 和设备进行其它任何操作。

(3) 设备采用 ToolBox App 升级时,仅支持安卓版手机。

#### **3.6.2 备份**

ToolBox App 支持备份 WS202 设备的配置并导入到其它设备中, 可用于快速批量配 置。备份导入仅适用于型号和频段完全相同的设备。

1. 打开 App, 进入"模板"菜单, 将当前配置保存为新的模板到手机上;

2. 选择已保存的模板,点击"写入"后将手机贴到设备的 NFC 区域写入配置。

**注意:**在"模板"页面选择对应的模板条目,向左划动选择编辑模板名称或删除模板。点击 对应的模板条目即可查看和编辑具体的模板内容。

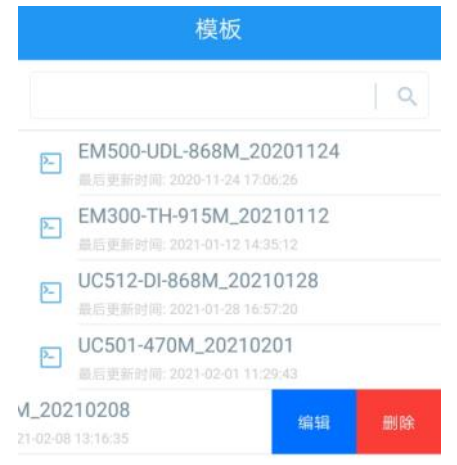

## **3.6.3 重置**

可选择如下方法重置设备:

**硬件重置:**长按设备内部的重置按钮超过 10 秒,直到指示灯快速闪烁即可松开。

**ToolBox App 重置:**进入"设备"->"维护"菜单,点击"重置"后将手机贴到设备的 NFC 区域写入配置。

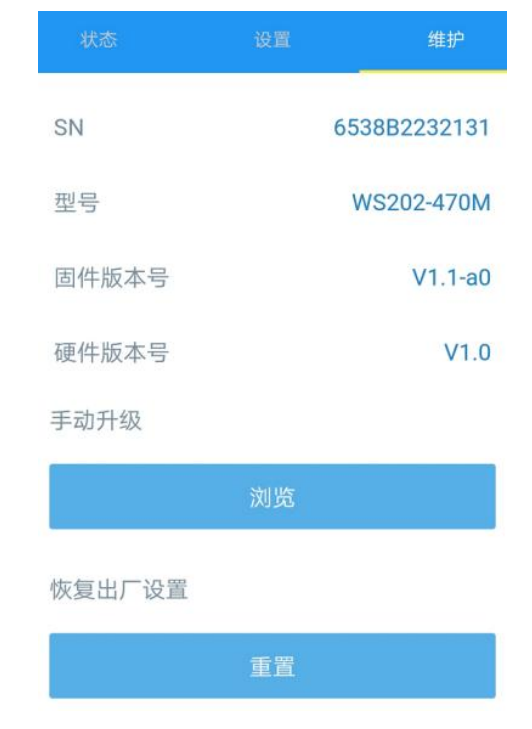

# <span id="page-14-0"></span>**四、产品安装**

## <span id="page-14-1"></span>**4.1 3M 胶固定**

将 3M 胶的一面撕开贴到传感器背面,然后撕开另一面,将传感器贴到需要固定的位置。

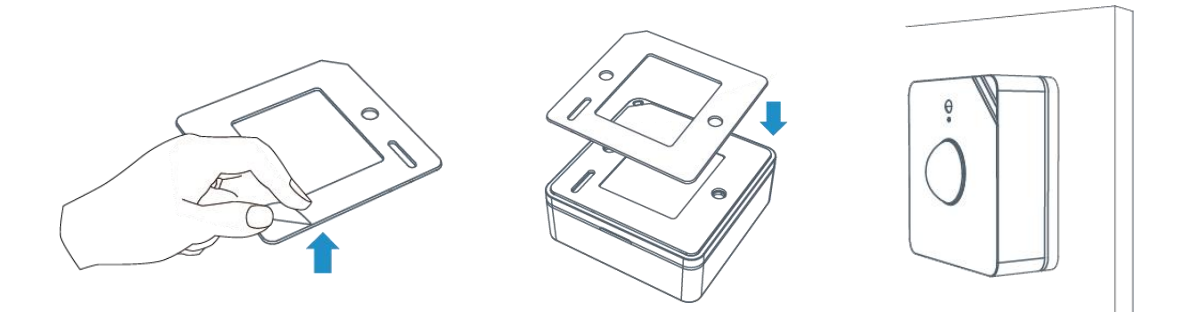

# <span id="page-14-2"></span>**4.2 螺丝固定**

将传感器背面的外壳拆开,将膨胀螺栓打到墙上并用螺丝把外壳固定到膨胀螺栓内,最后将

#### 传感器固定到外壳上。

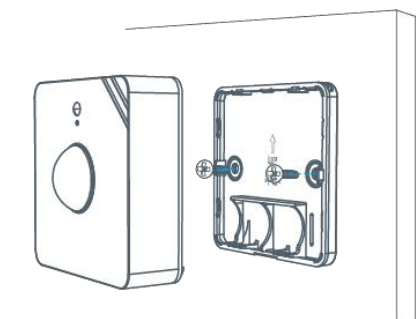

#### **安装注意事项**

- (1) WS202 可安装在天花板或者墙面等平面,墙面安装高度建议 1.5m~2.5m。
- (2) 安装时注意根据检测区域和产品检测角度调节安装方向。
- (3) 确保产品检测区域内没有其他干扰的移动物体(如晃动的树木、风扇等)。
- (4) 确保没有窗帘、屏风等遮挡物挡住检测区域。

# <span id="page-15-0"></span>**五、数据通信协议**

WS202 支持 LoRaWAN<sup>®</sup>通信或 Milesight D2D 通信:其中 D2D 通信请参考 <u>3.5 章节</u>; LoRaWAN ®通信格式如下。

设备上/下行数据均基于**十六进制格式**。数据处理方式**低位在前,高位在后**。

上/下行指令基本格式

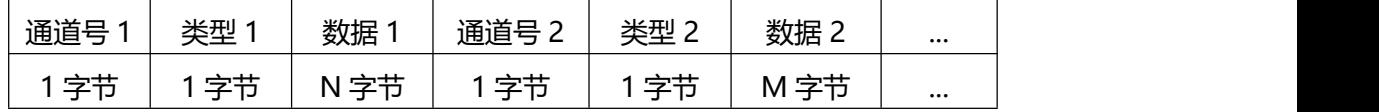

**注意:**数据解析器示例可参考:<https://github.com/Milesight-IoT/SensorDecoders>。

## <span id="page-15-1"></span>**5.1 设备信息**

设备信息在入网或重启时上报一次。

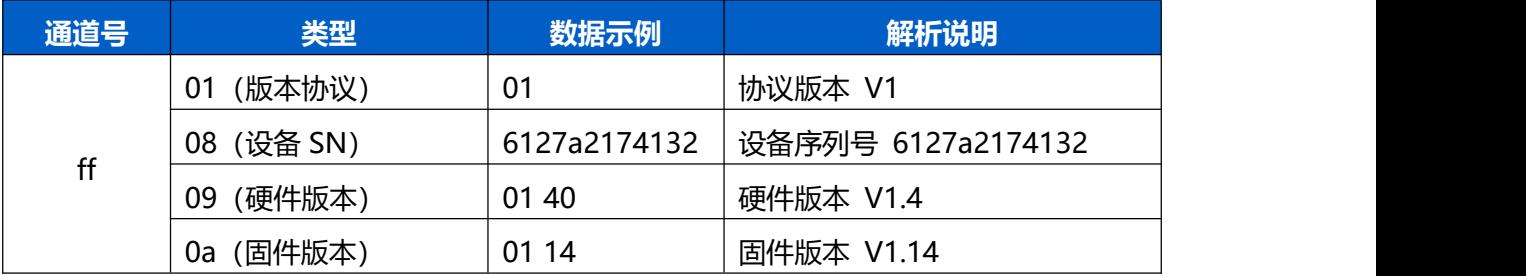

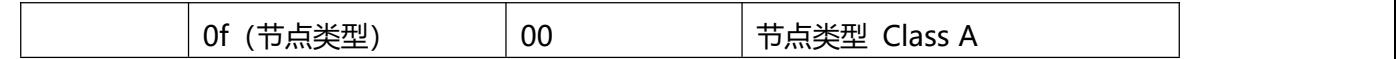

设备信息上报**示例**

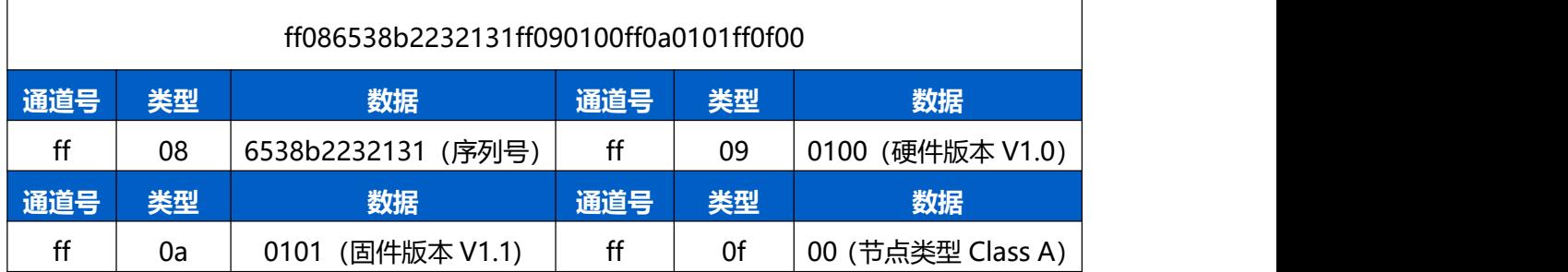

# <span id="page-16-0"></span>**5.2 传感器数据**

- 1. 周期上报: 根据上报周期定期上报电池电量\PIR 状态\光照状态。
- 2. 实时上报:PIR 触发或光照状态改变时立即上报,上报内容同周期上报。

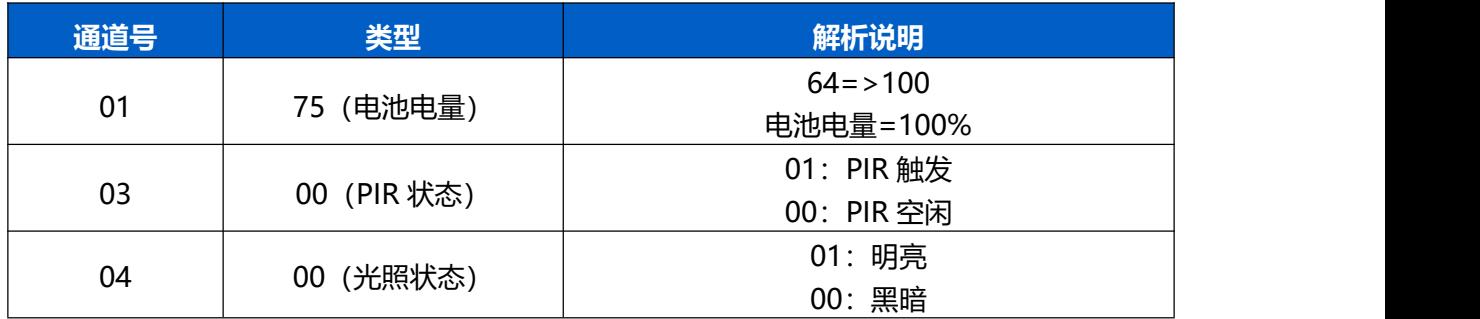

上报**示例**

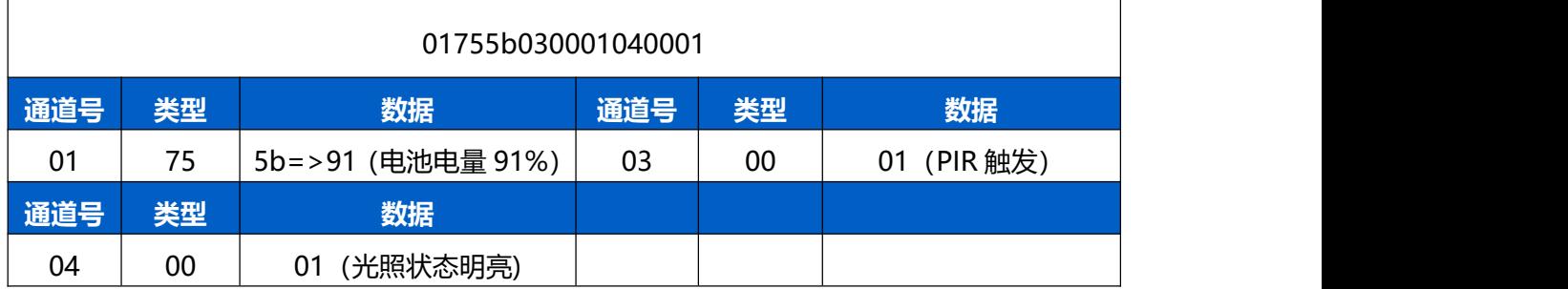

# <span id="page-16-1"></span>**5.3 下行指令**

WS202 支持通过下行指令配置设备。当下行指令为确认包模式时, 设备执行指令后将立即 发送回复包。

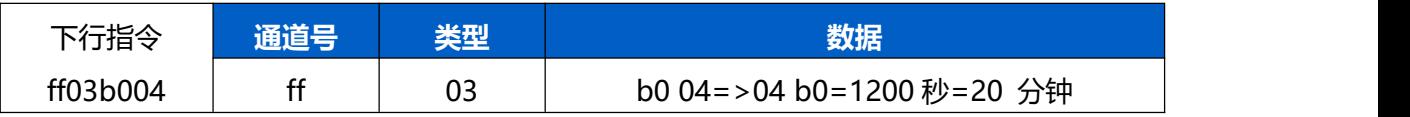

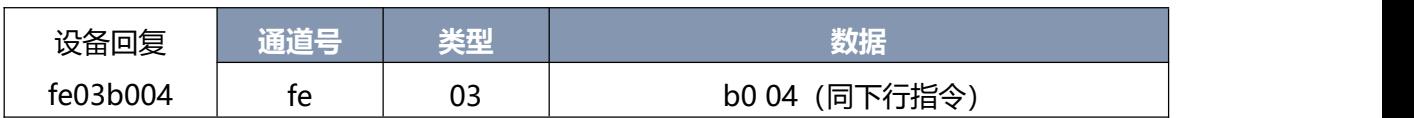